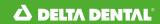

## Employer Services Portal Quick Guide

## How to add a subscriber (aka member)

- 1. Click on eligibility on the left navigation menu.
- 2. Click on add subscriber tab. (Image 1)
- 3. Confirm or select the client/group (your current client will be defaulted).
- 4. Enter the subscriber's social security number for subscriber ID (both fields must match) and select add.
- 5. On add subscriber page, confirm plan information.
  - a. Select sub-client.
  - b. Confirm eligibility status reason.
  - c. Enter hire date and effective date.
- 6. Enter member / subscriber information and contact info. (*Image 2*)
- 7. Fields with an asterisk (\*) represent required fields. These must be completed to enable the save button.
- 8. Special attributes and designated representative information may be added at the time of subscriber enrollment.
- 9. Select save.
- 10. The new subscriber's overview page will display.
- 11. Dependents may now be added. (Image 3)

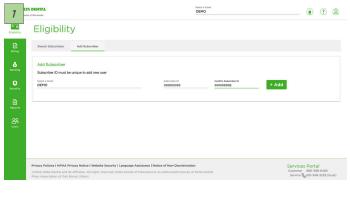

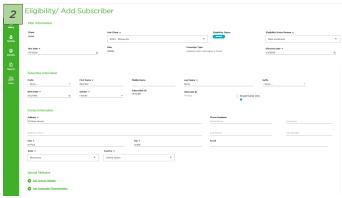

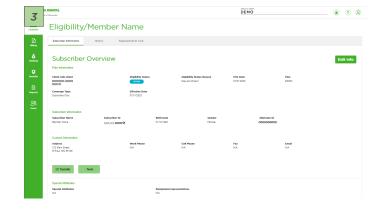